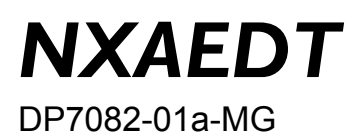

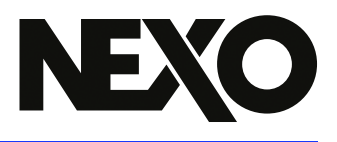

# **NXAEDT Carte d'extension**

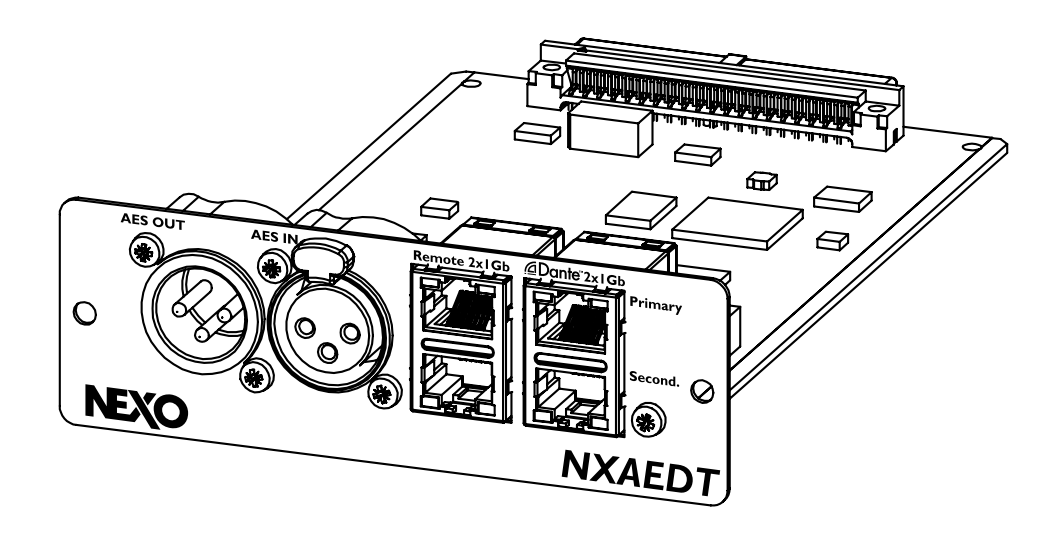

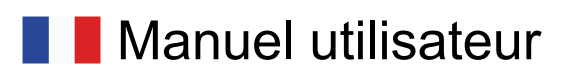

Merci d'avoir choisi les produits de la marque NEXO et nous espérons que cette acquisition apportera votre entière satisfaction.

# <span id="page-1-0"></span>**PRESENTATION**

La carte NEXO NXAEDT ajoute une connectivité Dante et AES/EBU aux amplifcateurs de la gamme NXAMPmk2 4x1, 4x2 et 4x4.

#### **Interfaces**

- 4 ports Ethernet Gigabit configurable,
- Réseau simple ou réseau redondant,
- Accès à distance sur le réseau audio ou via un port séparé, –
- Une entrée AES/EBU sur XLR, 2 canaux, –
- Une sortie AES/EBU sur XLR, copie du signal AES/EBU d'entrée, amplifé. –

### Fonctionnalité Dante

- Protocole Dante natif faible latence,
- 4 canaux d'entrée Audio, –
- Fréquence d'échantillonnage 44.1khz, 48khz, 88.2khz ou 96khz, –
- − Routage des canaux Dante via les applications Audinate®,
- Réseau Primary / Secondary disponible. –

#### Fonctionnalité AES/EBU®

- Protocole AES/EBU, entrée / sortie isolées,
- 2 canaux d'entrée Audio, –
- Fréquence d'échantillonnage 44.1khz, 48khz, 88.2khz ou 96khz, –
- System anti-pop en cas de débranchement accidentel. –

Port Ethernet disponible pour un accès à distance via les applications NEXO NeMo sur le réseau audio Dante ou via un réseau isolé, séparé (VLAN).

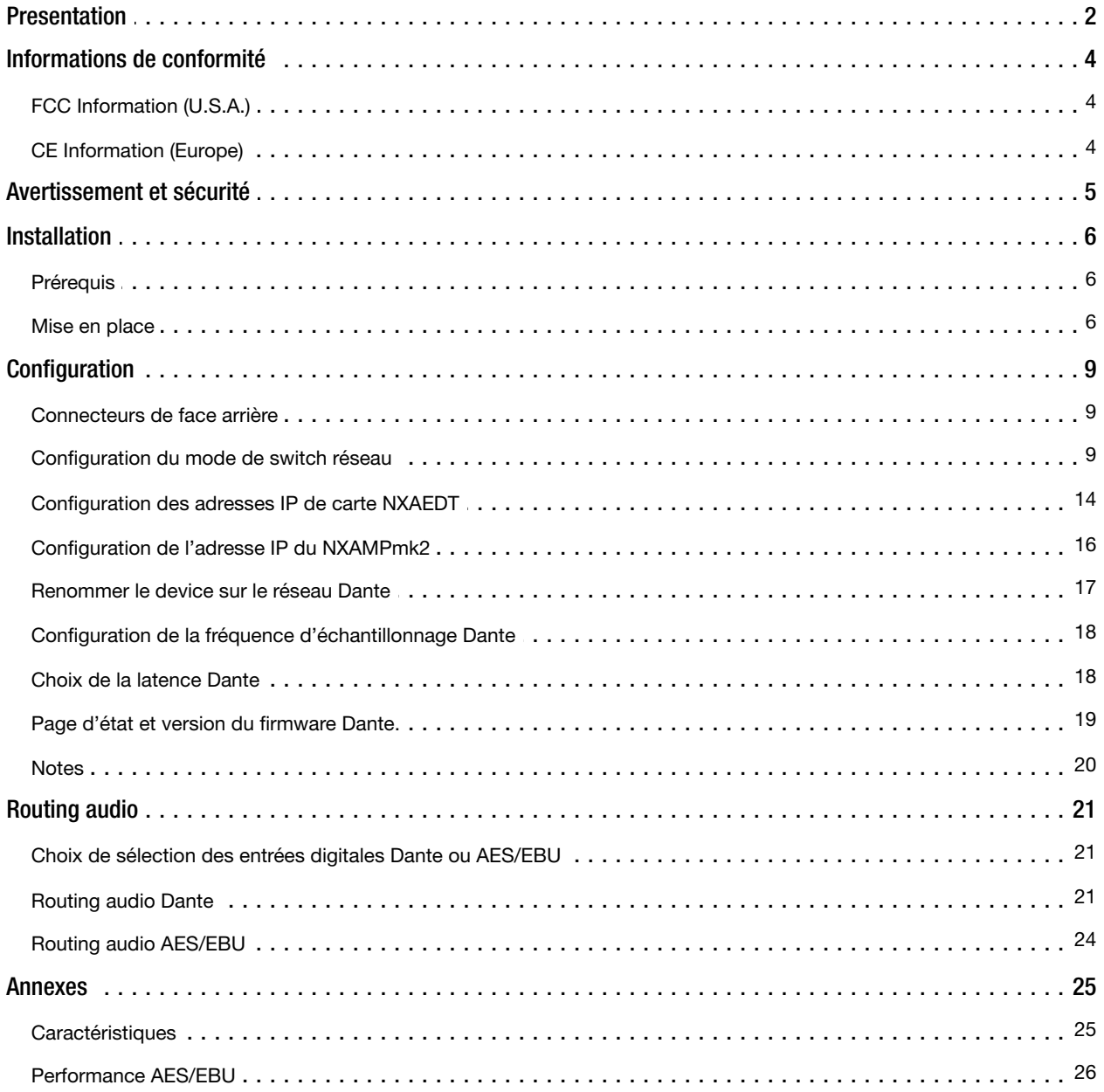

# <span id="page-3-0"></span>INFORMATIONS DE CONFORMITÉ

# <span id="page-3-1"></span>FCC Information (U.S.A.)

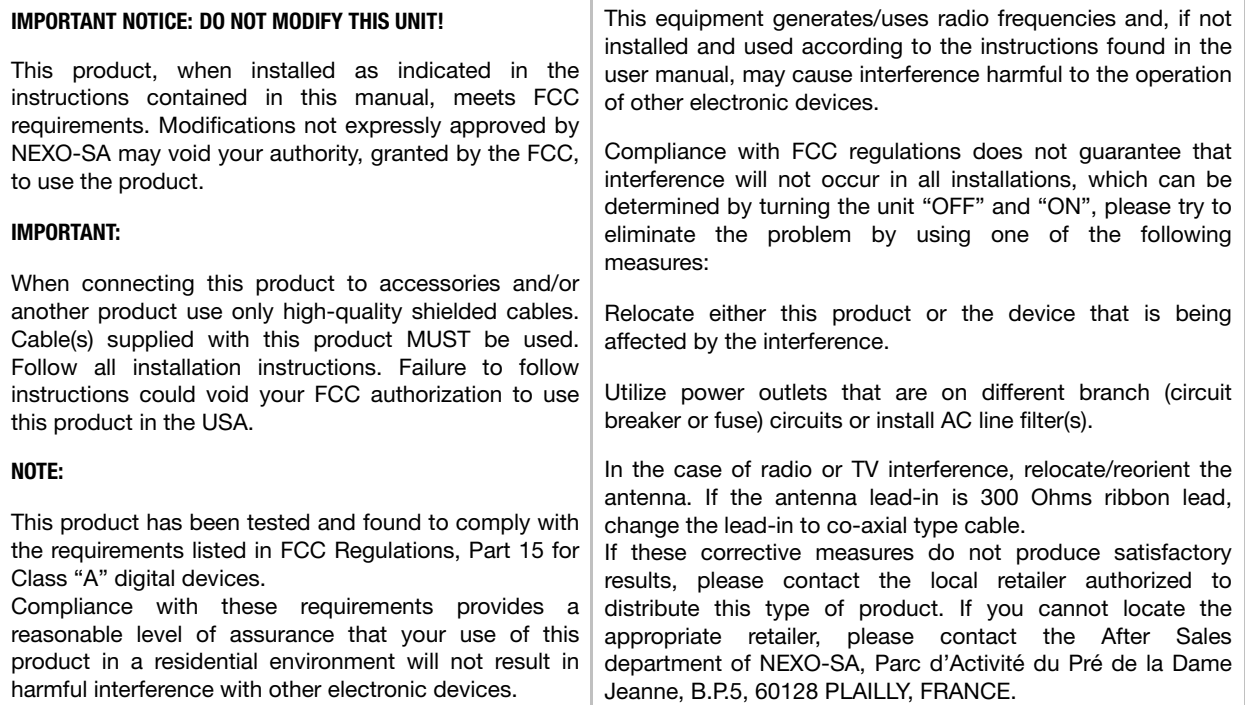

# <span id="page-3-2"></span>CE Information (Europe)

Ce produit est conforme à la directive européenne 2014/30/UE et répond aux normes suivantes : EN 55032 (2015) / EN 55035 (2017) / EN 61000-6-2 (2019).

C'est un produit électronique qui ne contient pas de substances nocives en lien avec la directive RoHS 2011/65/UE.

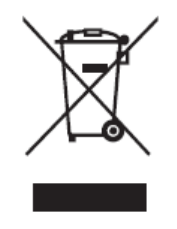

Le symbole sur les produits, l'emballage et/ou les documents joints signife que les produits électriques ou électroniques usagés ne doivent pas être mélangés avec les déchets domestiques habituels.

Pour un traitement, une récupération et un recyclage appropriés des déchets d'équipements électriques et électroniques, veuillez les déposer aux points de collecte prévus à cet effet, conformément à la réglementation nationale et aux Directives 2002/96/CE.

En vous débarrassant correctement des déchets d'équipements électriques et électroniques, vous contribuerez à la sauvegarde de précieuses ressources et à la prévention de potentiels effets négatifs sur la santé humaine qui pourraient advenir lors d'un traitement inapproprié des déchets.

Pour plus d'informations à propos de la collecte et du recyclage des déchets d'équipements électriques et électroniques, veuillez contacter votre municipalité, votre service de traitement des déchets ou le point de vente où vous avez acheté les produits.

#### [Pour les professionnels dans l'Union Européenne]

Si vous souhaitez vous débarrasser des déchets d'équipements électriques et électroniques, veuillez contacter votre vendeur ou fournisseur pour plus d'informations.

#### [Information sur le traitement dans d'autres pays en dehors de l'Union Européenne]

Ce symbole est seulement valable dans l'Union Européenne. Si vous souhaitez vous débarrasser de déchets d'équipements électriques et électroniques, veuillez contacter les autorités locales ou votre fournisseur et demander la méthode de traitement appropriée.

# <span id="page-4-0"></span>AVERTISSEMENT ET SÉCURITÉ

Veuillez lire ce manuel avant d'utiliser ce produit. Conservez ce manuel sous la main, pour référence ultérieure.

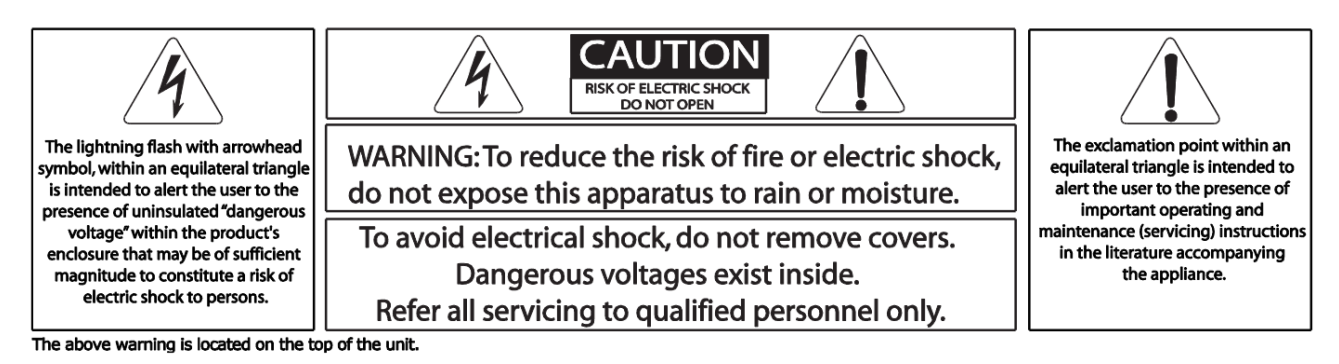

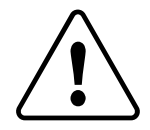

Veuillez toujours respecter les précautions de base dont la liste suit afn d'éviter tout risque de blessure grave ou de mort suite à une électrocution, un courtcircuit, des dommages, un incendie ou autres dangers. Cette liste de précautions n'est pas limitative :

- 1. Manipulez la carte NXAEDT avec précaution, si possible sans toucher les composants électroniques.
- 2. N'utilisez pas la carte NXAEDT dans un autre appareil que ceux mentionnés dans ce manuel.
- 3. Ne pas nettoyer la carte avec un liquide quelconque, uniquement un chiffon sec.
- 4. Vérifez que l'amplifcateur est connecté à une prise appropriée, assurant une liaison à la terre. Une mauvaise mise à la terre peut provoquer un choc électrique.
- 5. Débranchez la fiche secteur de la prise murale lorsque l'appareil n'est pas utilisé pendant une longue période, ou lors d'un orage.
- 6. Débrancher la fiche secteur en cas d'installation, de remplacement de la carte d'extension.
- 7. Pour déconnecter l'appareil du secteur, débranchez son cordon secteur.
- 8. Même si l'interrupteur Standby/On se trouve en position Standby (l'écran est éteint), l'appareil est toujours sous tension, traversé par une très faible intensité. Si vous n'utilisez pas l'appareil pendant une longue période, assurez-vous de débrancher le ou les cordon(s) secteur.
- 9. N'ouvrez pas l'appareil, n'essayez pas de le démonter ni de le modifer de quelque façon que ce soit. Il ne contient aucune pièce réparable par l'utilisateur. Si l'appareil semble mal fonctionner ou s'il semble endommagé, arrêtez immédiatement de l'utiliser et faites-le réparer par un personnel qualifé NEXO.

# <span id="page-5-0"></span>**INSTALLATION**

# <span id="page-5-1"></span>**Prérequis**

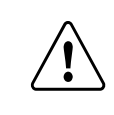

Avant toute installation, le frmware de votre amplifcateur NEXO doit être à jour : LOAD5\_20 minimum.

La carte NXAEDT, ainsi que son port d'accès à distance sont fonctionnels à partir du frmware NXAMPmk2 LOAD5\_20 ou supérieur. Si votre NXAMPmk2 dispose d'une version de frmware antérieure, il est impératif de le mettre à jour avant d'insérer la carte NXAEDT. Pour cela :

1. Vérifer la version du frmware du NXAMPmk2, pour cela, presser l'encodeur pour accéder au menu. La version du firmware est indiquée en bas à droite.

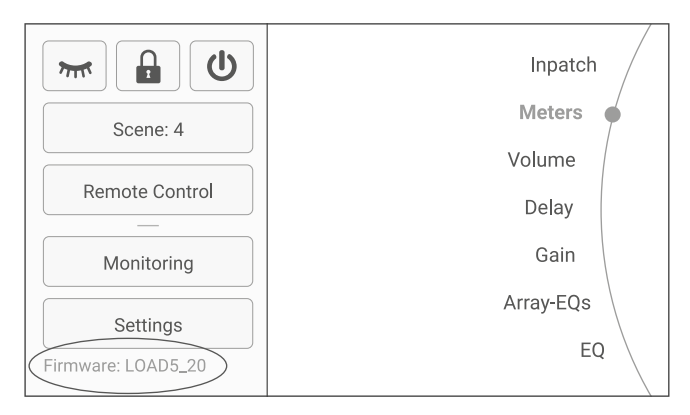

- 2. Si la version est inférieure à LOAD5\_20, hors-tension, équiper le NXAMPmk2 d'une autre carte réseau compatible (NXRM104, NXDT104mk2 ou NXAE104) (cf. instructions au paragraphe suivant).
- 3. Reliez-là à votre réseau local.
- 4. Sur un ordinateur ayant accès à ce réseau, utilisez le logiciel NEXO NeFu, disponible gratuitement sur [www.nexo-sa.com](https://www.nexo-sa.com/) pour effectuer la mise à jour.

### <span id="page-5-2"></span>Mise en place

La carte NXAEDT s'insère dans le slot arrière des amplifcateurs NEXO NXAMPmk2. Pour cela :

- 1. Débrancher le(s) câble(s) d'alimentation secteur.
- 2. Retirer les deux vis de fxation de la carte d'extension existante, comme le montre la figure ci-dessous.
- 3. Enlever soigneusement la carte d'extension actuellement installée en suivant les glissières.

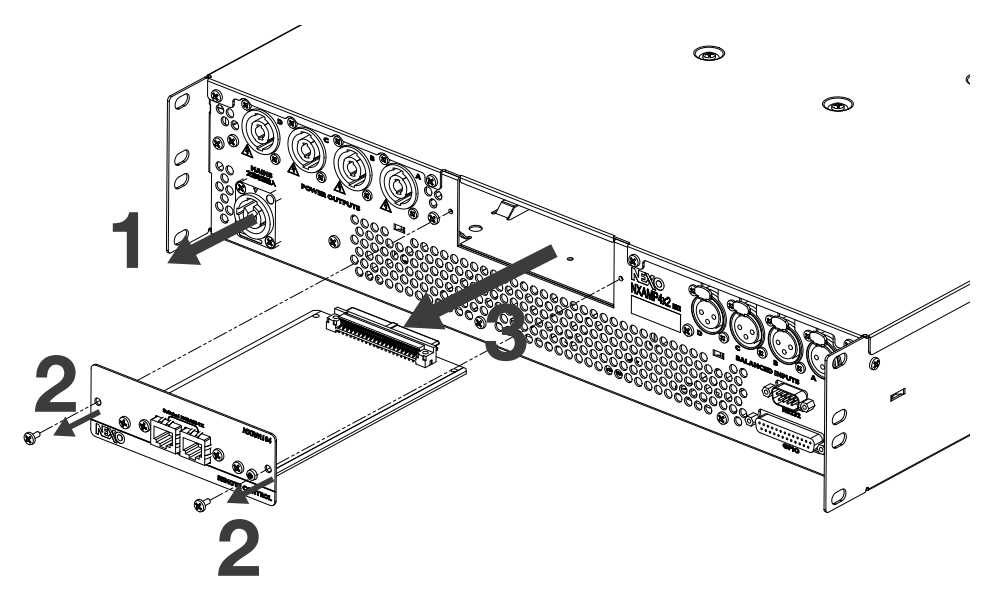

- 4. Insérer la carte NXAEDT.
- 5. Remettre en place les vis précédemment retirées à l'étape 2.
- 6. Connecter le NXAMPmk2 au réseau électrique en utilisant le ou les cordons d'alimentations.

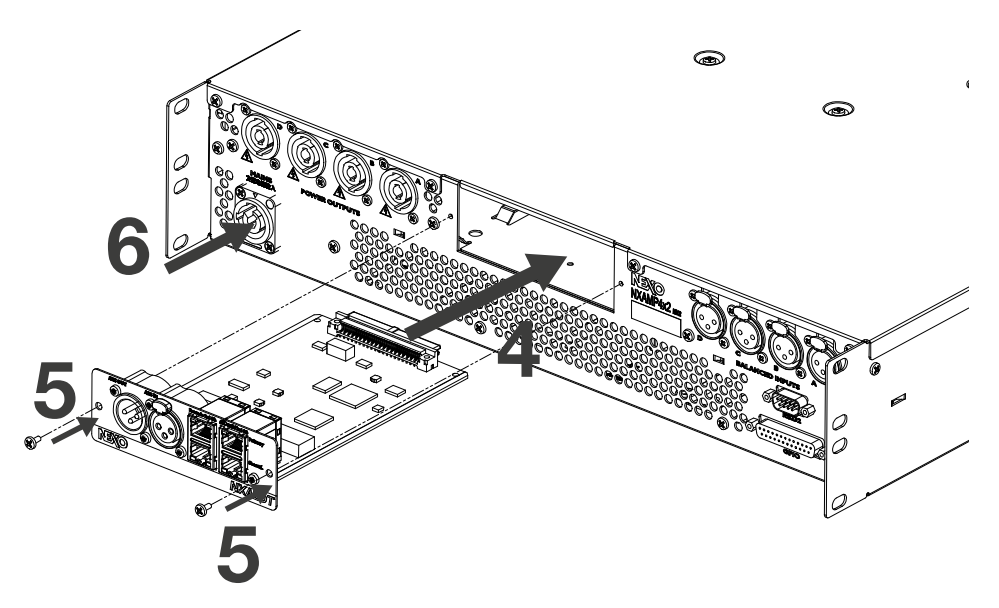

L'opération d'installation est terminée, vous pouvez maintenant appuyer deux secondes sur l'encodeur pour démarrer le NXAMPmk2.

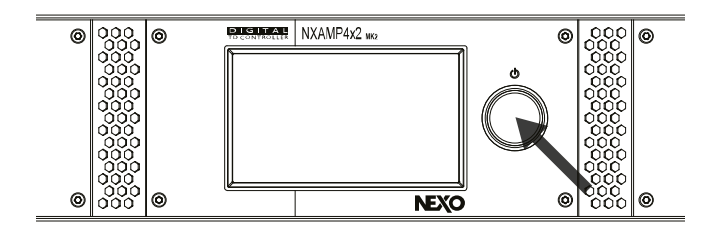

Pour vérifier la bonne prise en compte de la carte NXAEDT par le NXAMPmk2, presser l'encodeur pour afficher le menu, puis aller dans Option > Remote Control Settings. La carte d'extension nouvellement insérée est affichée en bas à droite de l'écran.

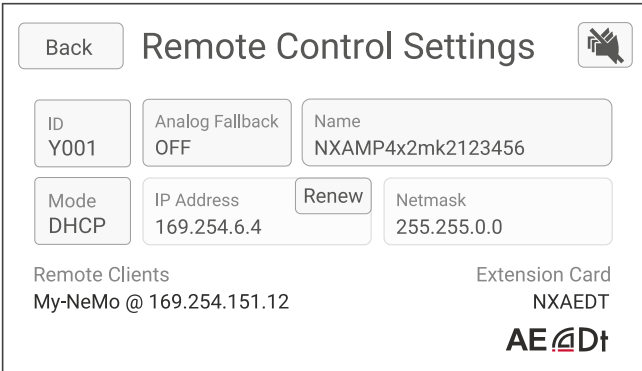

Cette fenêtre donne également un ensemble d'informations importantes comme l'adresse IP et le mode d'adressage du NXAMPmk2 sur le réseau Ethernet disponible.

La carte d'extension NXAEDT est maintenant installée et opérationnelle.

# <span id="page-8-0"></span>**CONFIGURATION**

### <span id="page-8-1"></span>Connecteurs de face arrière

La carte NXAEDT est présentée sur la vue ci-dessous :

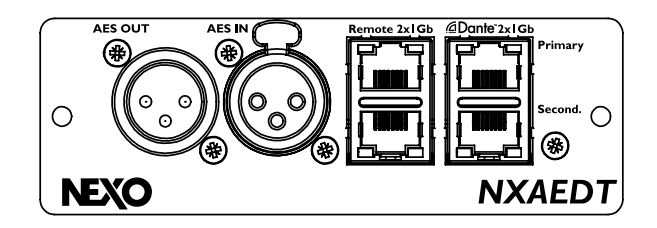

Elle est équipée de :

- Quatre ports Ethernet Gigabit,
- LED de débit 100/1000 Mbps pour chaque port Ethernet,
- LED d'état Link + Activité pour chaque port Ethernet,
- Un connecteur XLR Femelle dédié aux signaux d'entrée AES/EBU, –
- Un connecteur XLR Male dédié aux signaux de sortie AES/EBU. –

Notez que la sortie AES/EBU est une copie des signaux d'entrées AES. Il n'y a pas de routage audio possible entre le protocole Dante et la section AES/EBU.

#### Détail de la liaison Ethernet

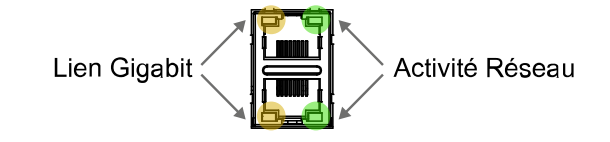

#### **Nota**

Il est recommandé d'utiliser la carte NXAEDT sur un réseau Gigabit. Les réseaux de 10Mb/s ne sont pas appropriées pour les fux de données Dante à faible latence.

#### <span id="page-8-2"></span>Configuration du mode de switch réseau

La carte NXAEDT est équipée de quatre ports Ethernet qui peuvent être confgurés par le biais de l'application Dante Controller. Les ports Ethernet peuvent être confgurés en simple switch, ou en séparant les réseaux, Dante Primary, Dante secondary avec ou sans le réseau de contrôle à distance du NXAMPmk2 (réseau REMOTE).

Pour plus d'information sur la gestion Dante Primary/Secondary, n'hésitez pas à consulter le site du fabricant Audinate.

Il est possible d'appliquer une confguration suivant les quatre modes présentés cidessous :

- Mode « Switched », –
- Mode « Redundant », –
- Mode « Switched\_RemotePortIsolated », –
- Mode « Redundant\_RemotePortIsolated ». –

#### Mode « Switched »

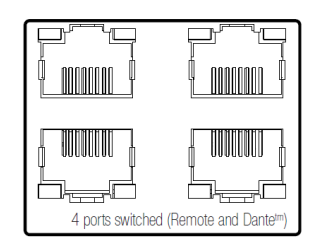

Les quatre ports sont placés sur le même réseau.

Dans ce mode, le Dante et l'accès REMOTE de l'amplifcateur sont sur le même réseau. Ils prennent chacun une adresse IP.

Cas d'utilisation avec une console de mixage et un réseau Dante. Un ordinateur peut être connecté au niveau de la régie et permet le pilotage des amplificateurs via le lien REMOTE.

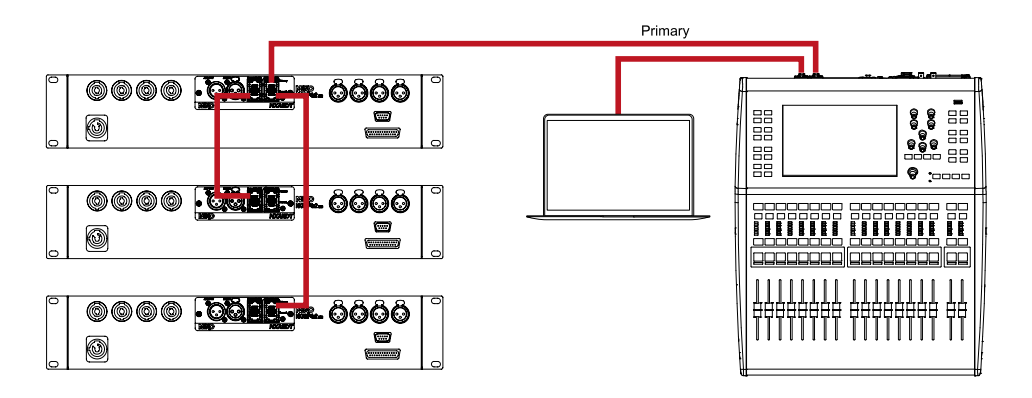

#### Mode « Redundant »

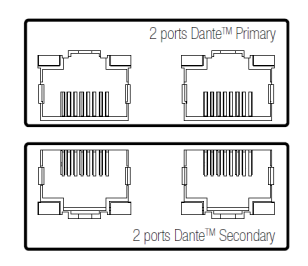

En sélectionnant le mode « Redundant », le réseau Dante est sécurisé par le biais de deux liaisons réseau indépendantes. Une liaison « Primary » et une liaison « Secondary ».

Deux ports Ethernet sont affectés au réseau Dante Primary, et deux ports Ethernet au

réseau Dante Secondary. Les réseaux « Primary » et « Secondary » sont deux réseaux indépendants qui ne sont pas connectés entre eux.

Dans ce mode, le lien REMOTE est accessible depuis le réseau Dante Primary. Ils prennent au total trois adresse IP.

<span id="page-10-0"></span>Cas d'utilisation avec une console de mixage et un réseau Dante redondant. Un ordinateur peut être connecté  $\frac{1}{x}$  $\frac{1}{x}$  $\frac{1}{x}$  au niveau de la régie sur le réseau Primary et permet le pilotage des amplificateurs via le lien REMOTE.

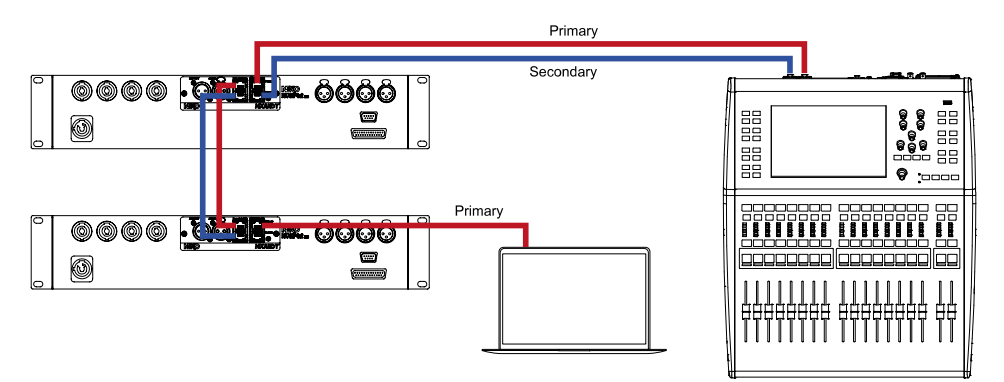

Mode « Switched\_RemotePortIsolated »

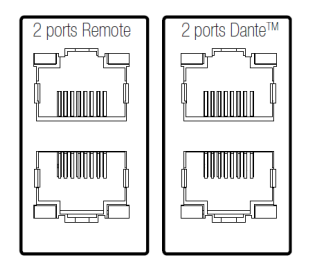

Il est possible de séparer le lien REMOTE du réseau Dante en activant le mode « Switched Remote Port Isolated ». Dans ce cas, le réseau Dante et REMOTE sont séparés.

La liaison Dante utilise uniquement le Primary. Ils prennent au total deux adresses IP.

Cas d'utilisation avec une console de mixage et un réseau Dante. Un ordinateur peut être connecté en utilisant un nouveau câble réseau et permet le pilotage des amplifcateurs via le lien REMOTE.

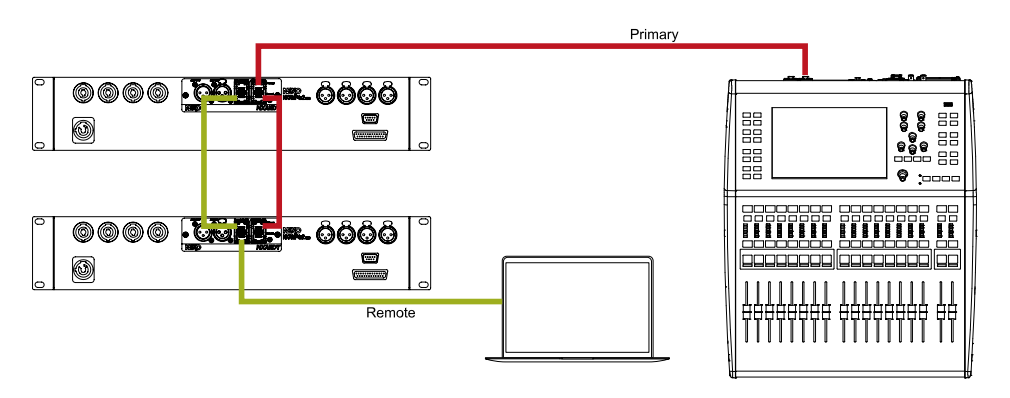

Mode « Redundant\_PortRemoteIsolated »

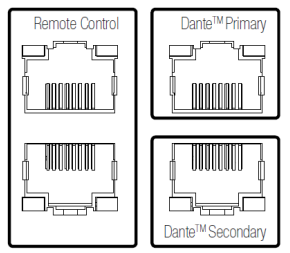

Ce dernier mode permet d'assurer une redondance Dante tout en séparant le lien REMOTE.

Trois réseaux sont créés et sont indépendants. Un réseau Dante Primary, un réseau Dante Secondary et un réseau REMOTE.

Ils prennent au total trois adresse IP.

Cas d'utilisation en utilisant les trois réseaux indépendants.

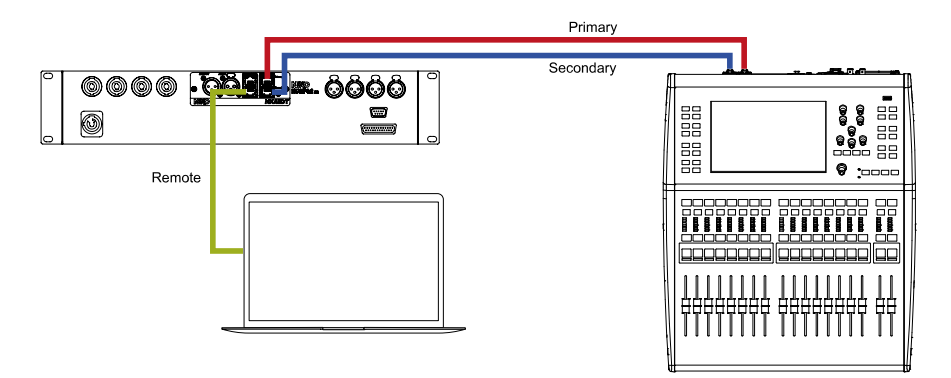

#### Modification du mode de switch

Pour modifer le mode de fonctionnement du switch, il est impératif d'avoir l'application Dante Controller installée sur un ordinateur. Cette application peut être téléchargée gratuitement depuis le site web d'Audinate.

Connecter votre ordinateur sur le réseau Dante Primary. Le symbole « P » en bas à gauche de l'écran d'accueil doit être en vert.

Lancer l'application et attendre la détection des périphériques Dante.

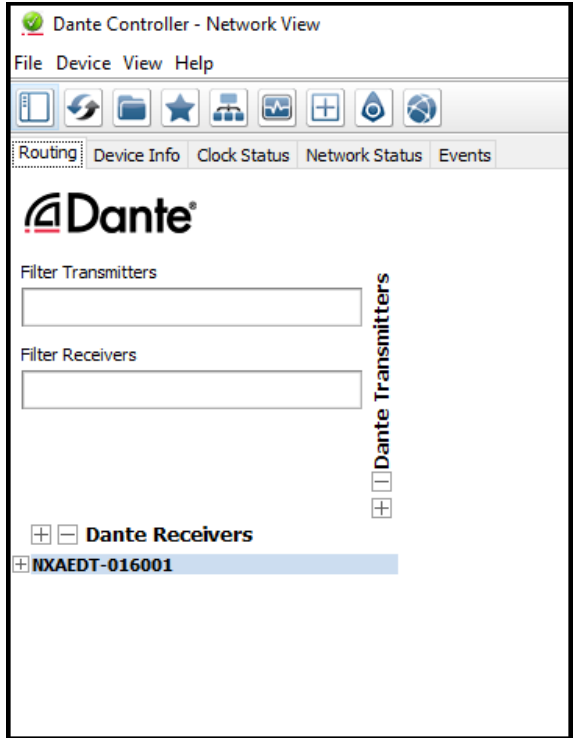

Double cliquer sur le device Dante *NXAEDT-xxxxxx*. Une nouvelle fenêtre s'ouvre, rendez-vous dans l'onglet [Network Config].

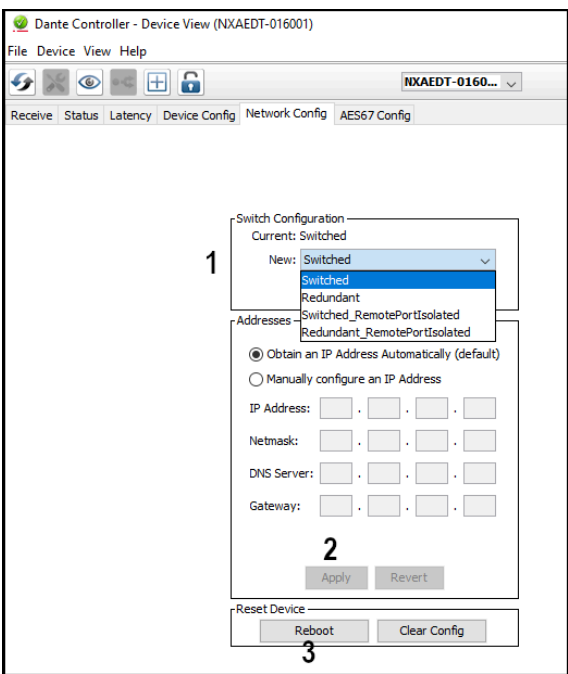

Pour changer le mode de configuration réseau:

- 1. Sélectionner le mode souhaité,
- 2. Cliquer sur le bouton [Apply],
- 3. Cliquer sur le bouton [Reboot].

Après cette manipulation, la carte NXAEDT va procéder à un redémarrage interne et risque de ne pas être visible dans l'application pendant quelques secondes. Après le

redémarrage, la nouvelle configuration est appliquée.

# <span id="page-13-0"></span>Configuration des adresses IP de carte NXAEDT

La carte NXAEDT est conforme aux exigences Dante en termes d'adressage IP, c'està-dire que la carte est compatible avec trois types d'adressage :

- IP dynamique avec ou sans serveur DHCP,
- IP statique, configuré par l'utilisateur avancé.

#### IP dynamique

L'adressage IP dynamique est la méthode la plus facile et la plus simple pour confgurer son réseau Dante. Elle nécessite peu de connaissance pour mettre en place le réseau. C'est le mode par défaut de la carte d'extension NXAEDT.

Si le réseau est équipé d'un serveur DHCP, la carte NXAEDT contactera le serveur DHCP afin d'obtenir une adresse sur le réseau. L'adresse est conservée pendant la durée du bail DHCP. A la fin du bail, l'adresse sera renouvelée automatiquement. C'est le serveur DHCP qui est garant de la cohérence de l'adressage au sein du réseau. Dans le cas d'un réseau redondant, il faudra confgurer le serveur DHCP pour qu'il ait autorité à tous les sous-réseaux concernés.

Si le réseau n'est pas équipé d'un serveur DHCP, la carte NXAEDT s'attribuera une adresse automatiquement en respectant le protocole APIPA. Cela permet de connecter environ 65000 device par réseau. Le pool d'adresse APIPA pour le réseau « Primary » est 169.254.x.x. Dans le cas d'un réseau redondant, le pool réseau APIPA « Secondary » sera 172.31.x.x. Le masque de sous réseau sera 255.255.0.0 (équivalent /16).

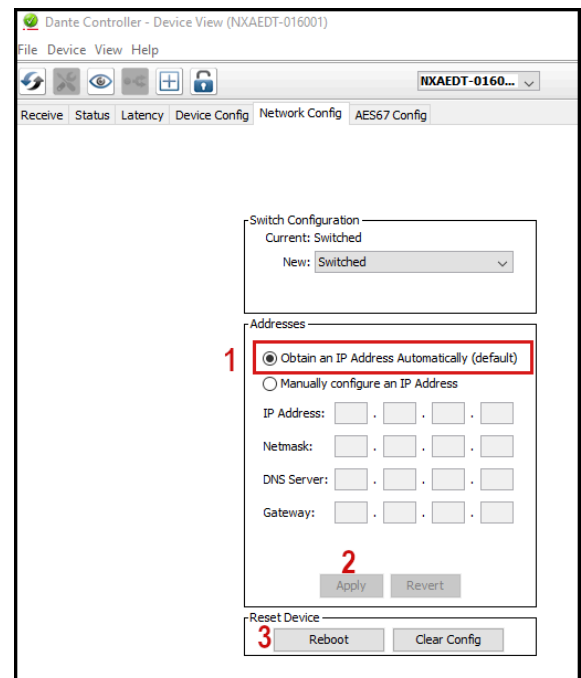

Pour configurer la carte en adressage dynamique :

1. Depuis l'application Dante Controller, double-cliquer sur le device *NXAEDT-xxxxxx* et se rendre dans l'onglet [Network Config]. Choisir [Obtain an IP Address

### Automatically].

- 2. Cliquer sur [Apply].
- 3. Cliquer sur [Reboot].

Après cette manipulation, la carte NXAEDT va procéder à un redémarrage interne et risque de ne pas être visible dans l'application pendant quelques secondes. Après le redémarrage, la nouvelle configuration est appliquée.

#### IP statique

Une adresse IP statique est fxée par l'utilisateur directement. Cette manipulation est réservée aux utilisateurs expérimentés ayant des connaissances avancées en réseau IP afin de ne pas commettre d'erreurs lors de la configuration d'équipements sur le réseau.

Avant de procéder au changement, préparer l'adresse IP du device, son masque de sous-réseau, l'adresse de passerelle et éventuellement un serveur DNS disponible sur le réseau.

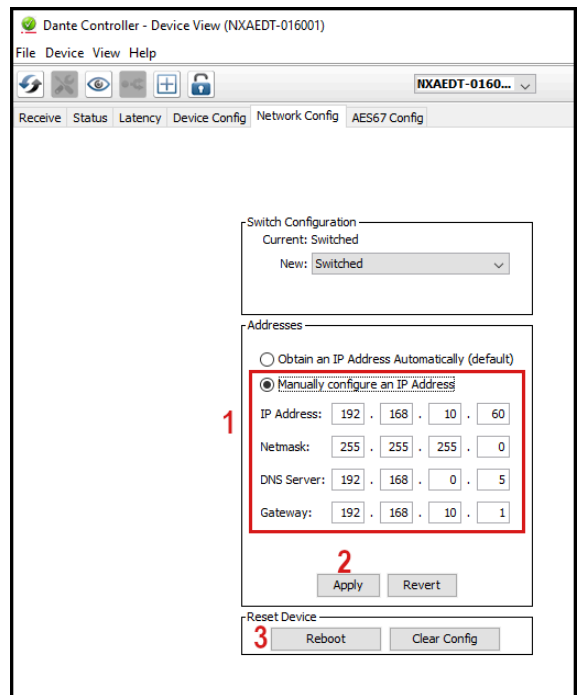

Pour configurer la carte en adressage statique :

- 1. Depuis l'application Dante Controller, double-cliquer sur le device *NXAEDT-xxxxxx* et se rendre dans l'onglet [Network Config]. Choisir [Manually configure an IP Address], puis entrer les paramètres du device.
- 2. Cliquer sur [Apply].
- 3. Cliquer sur [Reboot].

Après cette manipulation, la carte NXAEDT va procéder à un redémarrage interne et risque de ne pas être visible dans l'application pendant quelques secondes. Après le redémarrage, la nouvelle configuration est appliquée.

Dans le cas d'un réseau redondant, et après avoir sélectionné un mode redondant vu

au chapitre précédant, il sera également nécessaire de renseigner la confguration statique du réseau secondaire.

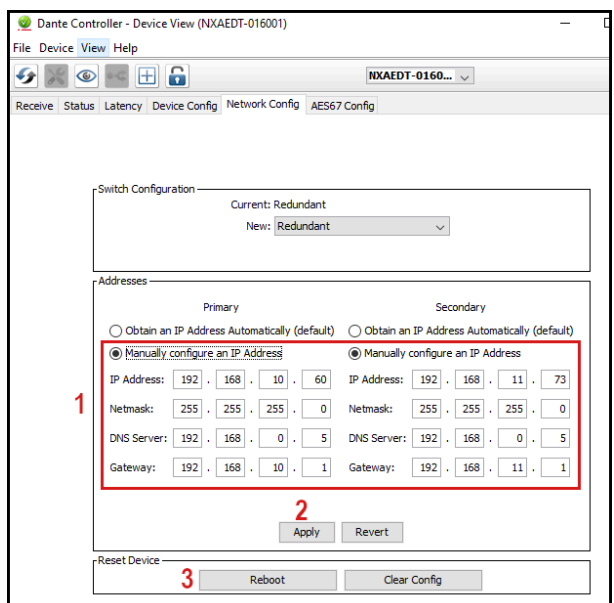

Pour confgurer le réseau redondant en adressage statique :

- 1. Choisir [Manually configure an IP Address], puis entrer les paramètres du device.
- 2. Cliquer sur [Apply].
- 3. Cliquer sur [Reboot].

Après cette manipulation, la carte NXAEDT va procéder à un redémarrage interne et risque de ne pas être visible dans l'application pendant quelques secondes. Après le redémarrage, la nouvelle configuration est appliquée.

Notez que la carte doit avoir démarré une première fois en mode redondant avant d'avoir accès aux paramètres IP.

### <span id="page-15-0"></span>Configuration de l'adresse IP du NXAMPmk2

L'adresse IP du NXAMPmk2 se confgure depuis l'écran de la face avant. Ce paramètre correspond au lien REMOTE afin de contrôler depuis un ordinateur les confgurations de l'amplifcateur à l'aide de l'application NEXO NeMo, disponible en téléchargement sur le site [www.nexo-sa.com](https://www.nexo-sa.com/)

Appuyer une fois sur l'encodeur pour entrer dans le menu principal, puis à l'aide de l'écran tactile, aller dans *Options > Remote Control Settings*.

Par défaut l'amplificateur est en mode DHCP / AutoIP (APIPA).

#### IP dynamique

Pour modifier l'adressage IP en mode dynamique, appuyer sur [Mode] et choisir [DHCP / AutoIP].

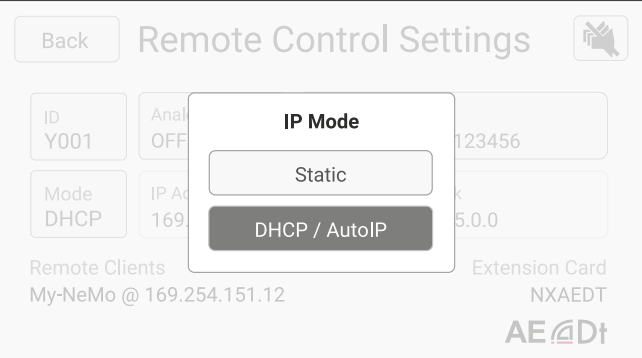

### IP statique

Pour modifier l'adressage IP en mode statique, appuyer sur [Mode] et choisir [Static]. Renseigner ensuite les informations dans le champ [IP Address] et [Netmask].

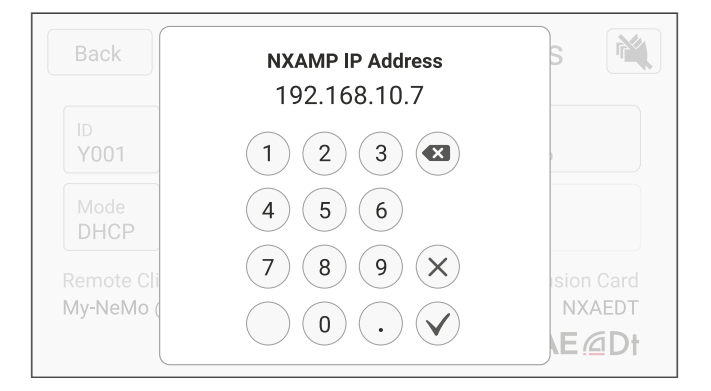

Pour plus d'informations, rendez-vous dans le guide utilisateur du NXAMPmk2.

# <span id="page-16-0"></span>Renommer le device sur le réseau Dante

Il est possible de modifier le nom de la carte NXAEDT affiché dans l'application Dante Controller. Pour cela :

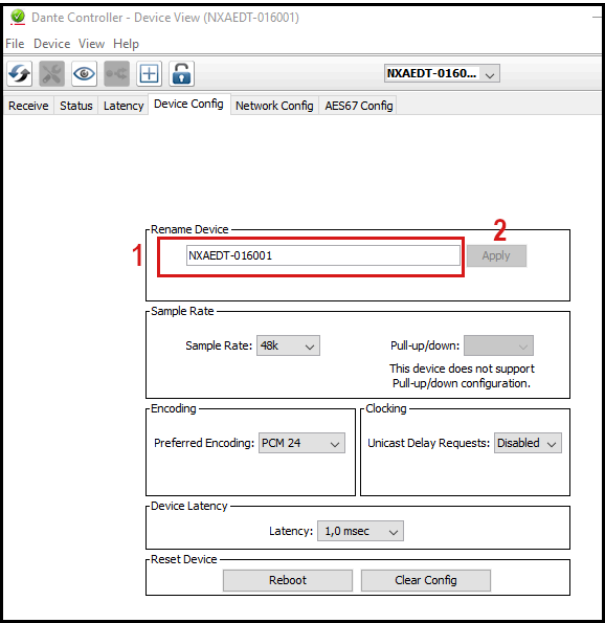

1. Depuis l'application Dante Controller, double-cliquer sur le device *NXAEDT-xxxxxx*

et se rendre dans l'onglet [Device Config]. Modifier le nom proposé dans le champ *Device Name*,

2. Cliquer sur [Apply]. Le nouveau nom est pris en compte directement.

<span id="page-17-0"></span>Configuration de la fréquence d'échantillonnage Dante

La carte NXAEDT dispose de quatre valeurs de fréquence d'échantillonnage confgurable : 44.1khz, 48khz, 88.2khz, 96khz.

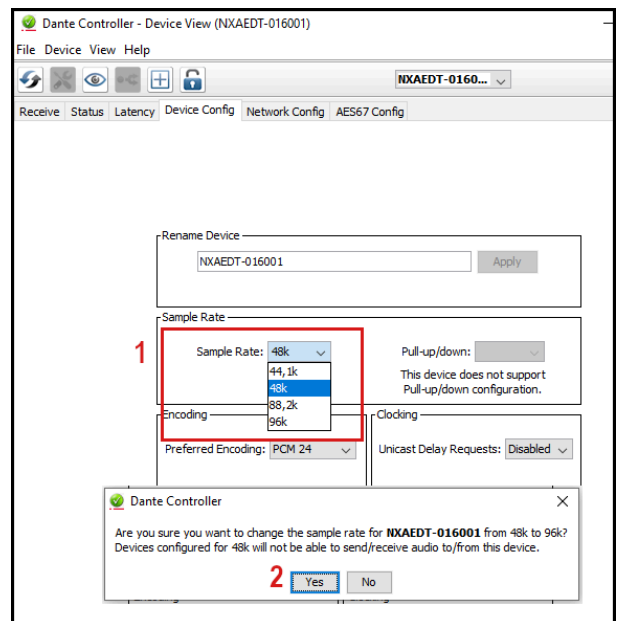

Pour modifier la fréquence d'échantillonnage :

- 1. Depuis l'application Dante Controller, double-cliquer sur le device *NXAEDT-xxxxxx* et se rendre dans l'onglet [Device Config]. Choisir une fréquence d'échantillonnage dans la liste [Sample Rate].
- 2. Validez votre choix en cliquant sur [Yes]. Le nouveau paramètre est pris en compte directement.

# <span id="page-17-1"></span>Choix de la latence Dante

Il est possible de modifer la latence suivant la performance du réseau souhaité et son architecture. Une liaison point à point permet d'avoir une latence très faible. L'ajout d'un commutateur de type switch sur le réseau ajoutera une latence de 0,5 ms. Par défaut, la latence de la carte NXAEDT est de 1 ms, ce qui est le standard pour une architecture simple.

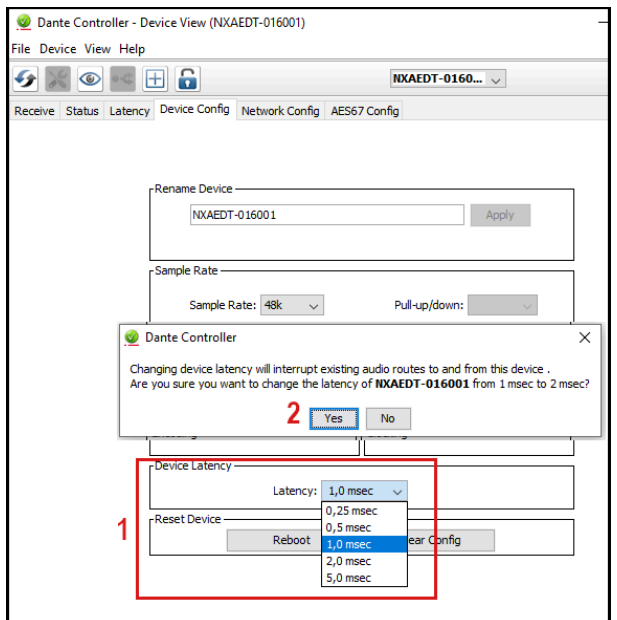

Pour modifier la latence :

- 1. Depuis l'application Dante Controller, double-cliquer sur le device *NXAEDT-xxxxxx* et se rendre dans l'onglet [Device Config]. Choisir une latence dans la liste [Latency].
- 2. Validez votre choix en cliquant sur [Yes].
- 3. Cliquer sur le bouton [Reboot] afin de prendre en compte le nouveau paramètre.

Après cette manipulation, la carte NXAEDT va procéder à un redémarrage interne et risque de ne pas être visible dans l'application pendant quelques secondes. Après le redémarrage, la nouvelle configuration est appliquée.

#### <span id="page-18-0"></span>Page d'état et version du firmware Dante.

Depuis l'application Dante Controller, il est possible d'aller chercher un ensemble d'informations qui peuvent aider au bon fonctionnement de votre réseau Dante.

Lancer l'application Dante Controller, double-cliquer sur le device *NXAEDT-xxxxxx*. Dans l'onglet *[Status]* :

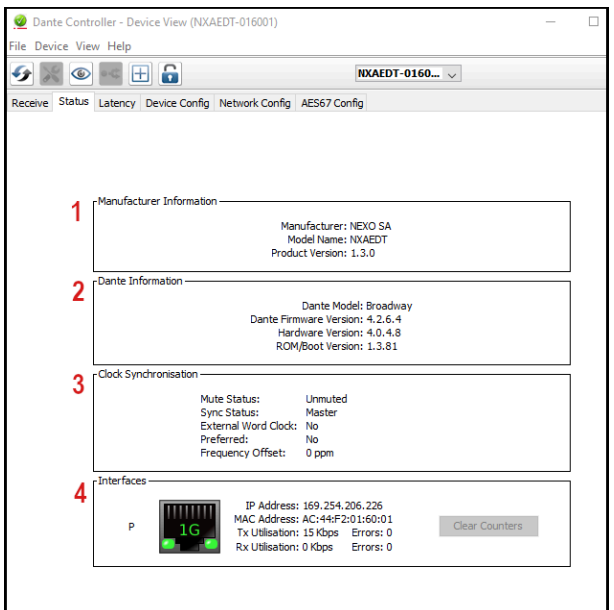

- 1. Nom du fabricant, modèle et version du frmware NEXO.
- 2. Plateforme et version du protocole Dante.
- 3. Mute audio, synchronisation audio Master ou Slave.
- 4. Interface Ethernet active incluant l'adresse IP, l'adresse physique (MAC) et le débit traversé par la carte en temps réel.

Notez que si la carte NXAEDT est configurée en réseau redondant, deux interfaces réseaux seront disponibles avec l'ensemble des informations ci-dessus pour chaque interface.

# <span id="page-19-0"></span>**Notes**

<span id="page-19-1"></span>1. La fgure ne mentionne pas l'ajout de switch Ethernet au niveau de la console de mixage pour le raccordement de l'ordinateur sur le réseau Primary  $\leftarrow$ 

# <span id="page-20-0"></span>ROUTING AUDIO

# <span id="page-20-1"></span>Choix de sélection des entrées digitales Dante ou AES/EBU

La carte NXAEDT est équipée du protocole Dante et AES/EBU. On peut choisir comme signal d'entrée, soit le protocole Dante, soit le protocole AES/EBU. Pour cela :

1. Depuis la face avant du NXAMPmk2, appuyez sur l'encodeur pour affcher le menu, puis le tourner jusqu'à ce que [Inpatch] soit en évidence. Appuyer pour valider.

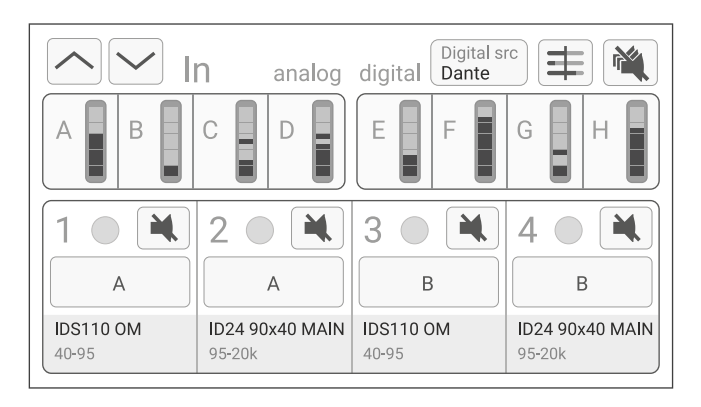

2. Cliquer sur [Digital src] en haut à droite de l'écran tactile. Une nouvelle fenêtre apparait pour vous demander le protocole souhaité.

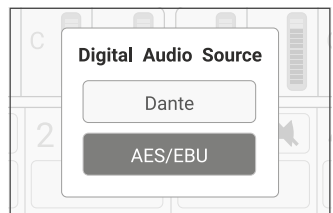

3. Après validation, la source de votre choix est maintenant sélectionnée.

### <span id="page-20-2"></span>Routing audio Dante

Le routing audio consiste à connecter les canaux de sorties d'un émetteur aux canaux d'entrées d'un récepteur au travers du réseau Dante. Pour ce faire, nous allons utiliser l'application Dante Controller.

Sur l'écran d'accueil de Dante Controller sont listés les appareils compatibles détectés sur le réseau.

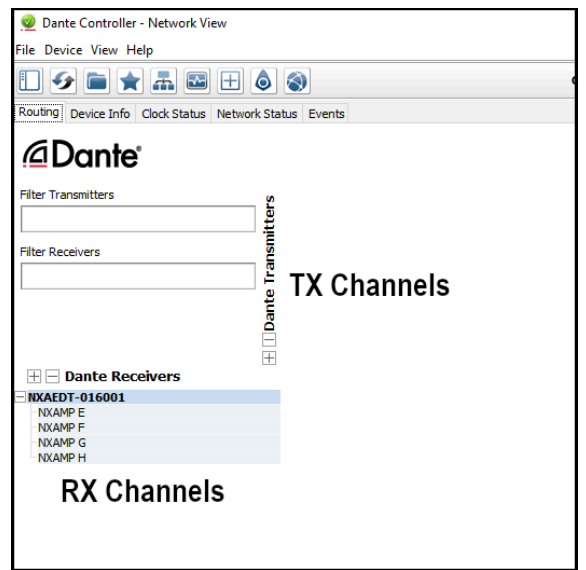

La carte NXAEDT est représentée avec ses canaux d'entrées, aux nombres de quatre. Cette carte ne dispose pas de canaux de sorties.

Les canaux d'entrées sont automatiquement routés sur les entrées digitales E, F, G, H du NXAMPmk2.

Pour affecter un canal audio d'entrée depuis un autre périphérique Dante, connecter le device émetteur sur le même réseau et attendre qu'il apparaisse dans la liste de Dante Controller.

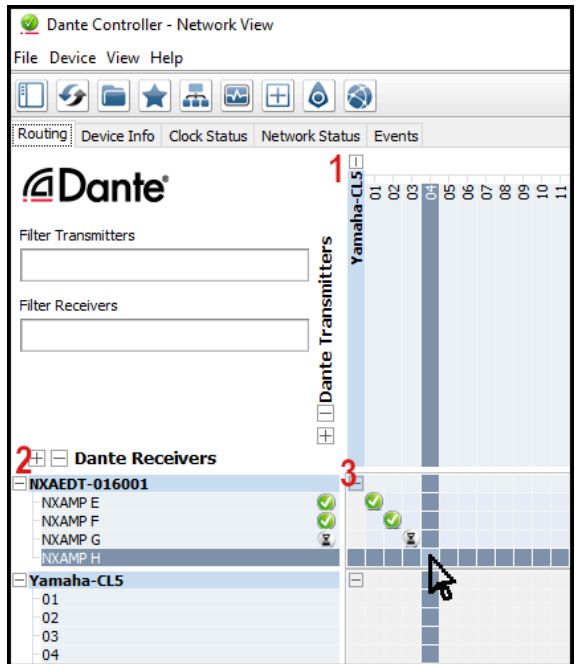

Un émetteur et un récepteur sont disponibles :

- 1. Déplier le menu pour faire apparaitre les canaux de l'émetteur,
- 2. Déplier le menu pour faire apparaitre les canaux du récepteur,
- 3. Cliquer sur la jonction entre le canal de l'émetteur souhaité et le canal du récepteur souhaité.

 $\overline{\mathbb{X}}$ : La liaison est en cours.

**O**: La liaison est établie.

Une fois la liaison établie au sein du protocole Dante, le routing audio peut être établi au niveau du NXAMPmk2.

Depuis la face avant du NXAMPmk2, appuyez sur l'encodeur pour afficher le menu, puis le tourner jusqu'à ce que [Inpatch] soit en évidence. Appuyer pour valider.

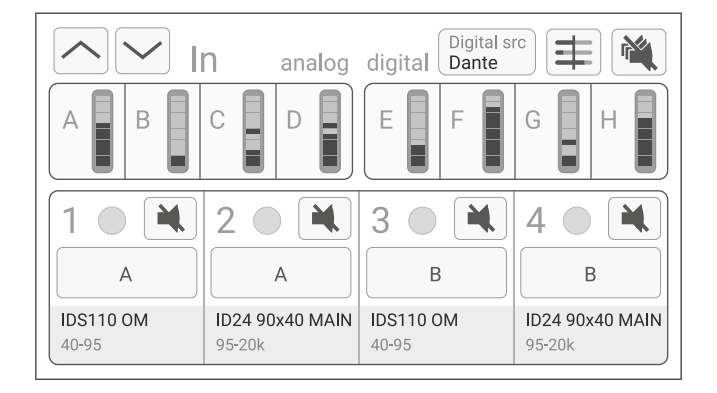

La ligne du haut (A, B, C, D, E, F, G, H) représente les entrées audio. La ligne du bas (1, 2, 3, 4) représente les sorties de l'amplifcateur.

Les entrées digitales E, F, G, H correspondent aux entrées Digitales Dante vues précédemment dans l'application Dante Controller.

Pour affecter une entrée à une sortie, à l'aide de l'écran tactile, appuyez sur la sortie à sélectionner, qui apparait alors sur fond clair (ex. canal 1). Appuyez ensuite sur une ou plusieurs entrée(s) (ex. A et E). Répéter l'opération autant de fois que nécessaire jusqu'à l'obtention de votre patch audio finalisé.

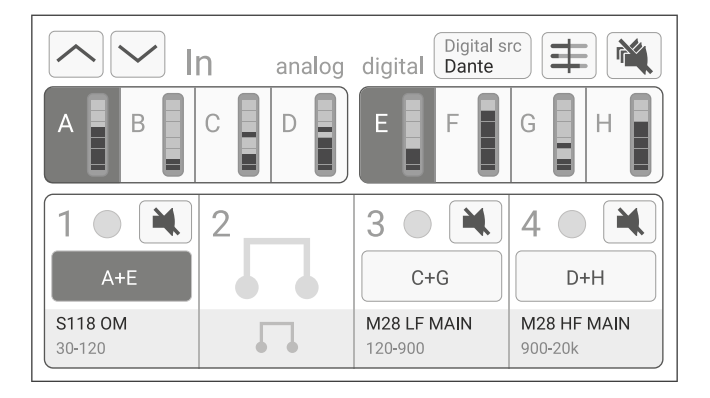

Appuyez à nouveau sur une entrée pour la déconnecter du canal de sortie sélectionné.

Appuyez à nouveau sur une sortie pour la désélectionner.

Pour plus d'informations, consultez le guide utilisateur du NXAMPmk2.

# <span id="page-23-0"></span>Routing audio AES/EBU

Le protocole AES/EBU permet d'entrer un signal numérique 2 canaux à l'aide d'une ligne XLR dont le câble est spécialement dédié aux liaisons numériques.

Après avoir sélectionné les entrées AES/EBU à l'aide du bouton [Digital src], le signal stéréo est disponible sur les entrées E et F de l'amplificateur NXAMPmk2. Les entrées G et H ne sont pas utilisables.

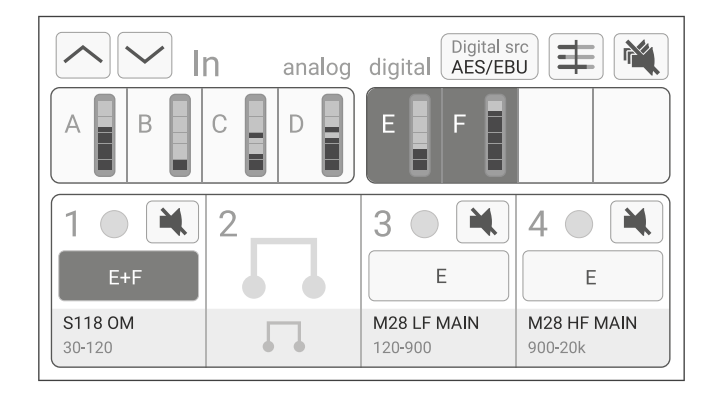

Pour affecter une entrée à une sortie, à l'aide de l'écran tactile, cliquer sur une sortie qui apparait sur fond clair (ex. canal 1), puis sur une ou plusieurs entrée(s) (ex.E et F). Répéter l'opération autant de fois que nécessaire jusqu'à l'obtention de votre patch audio finalisé.

Cliquer à nouveau sur une entrée ou sortie sélectionnée pour annuler la sélection.

Pour plus d'informations, consulter le guide utilisateur du NXAMPmk2.

# <span id="page-24-0"></span>ANNEXES

# <span id="page-24-1"></span>**Caractéristiques**

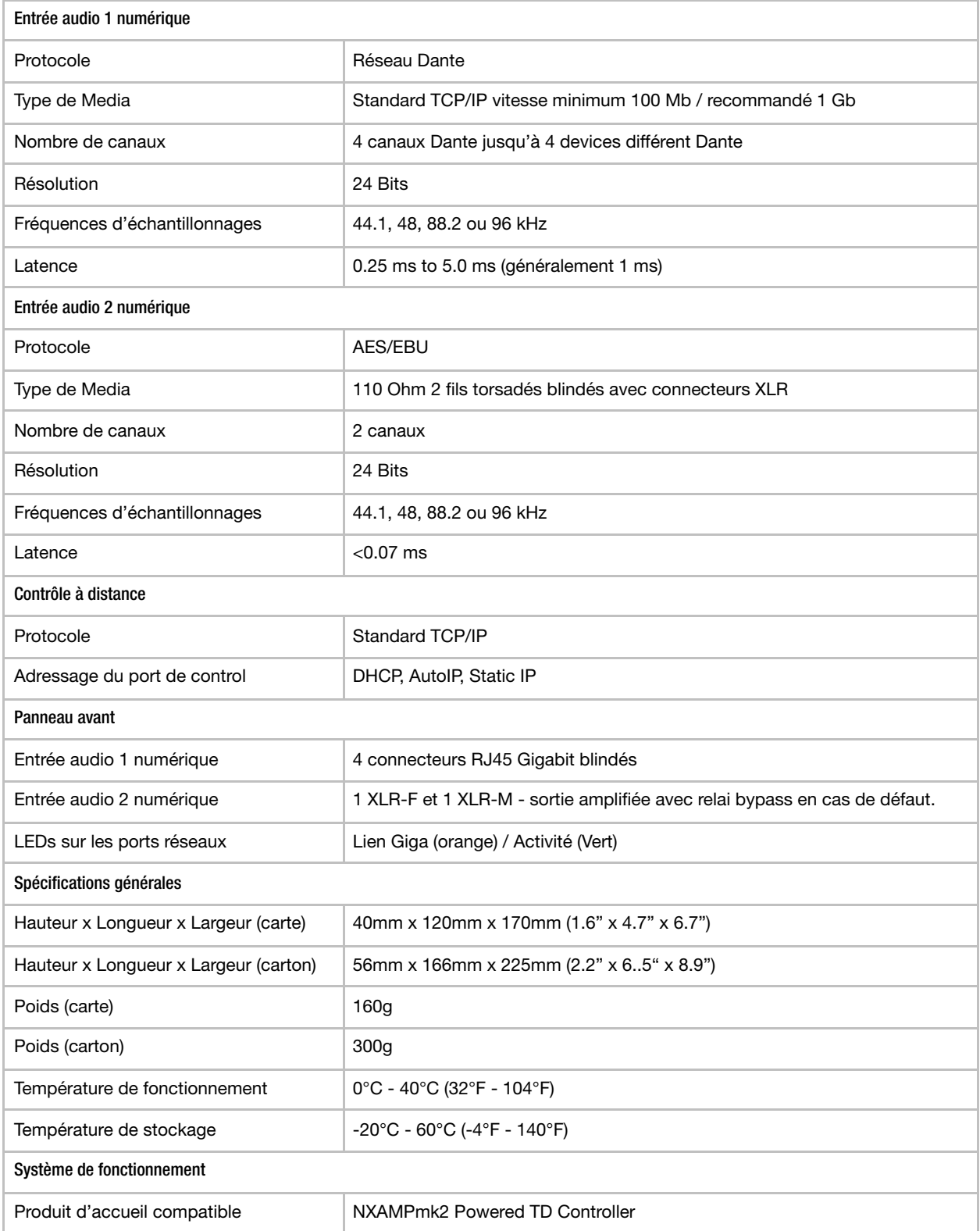

# <span id="page-25-0"></span>Performance AES/EBU

Pour une bonne utilisation d'une liaison AES/EBU, les câbles utilisés doivent être blindés par paire avec un câble ayant une impédance de ligne de 110 ohms. La masse doit être connectée des deux côtés. En fonction de la fréquence d'échantillonnage, le câble de liaison peut être de longueur maximum en fonction du tableau ci-dessous :

Pour rappel, la carte est équipée d'une résistance de terminaison. Cela signifie que le câble de grande longueur sera connecté sur l'entrée AES/EBU, par exemple entre une console de mixage et la carte NXAEDT. Les sorties pass-through ne doivent accueillir que des câbles de toute petite longueur. Les distances présentées ci-dessous sont caractérisées par la somme de l'ensemble des câbles utilisés entre un émetteur et un ou plusieurs récepteurs en cascade.

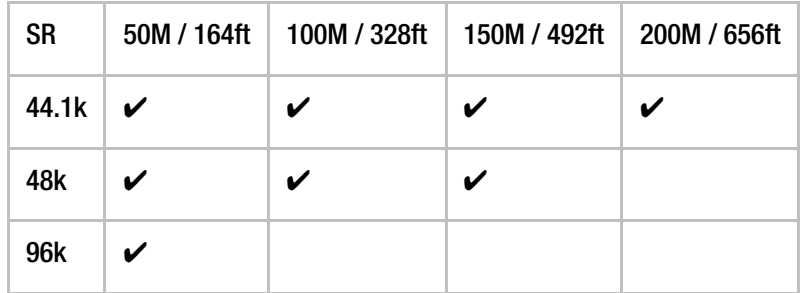

*Longueur de câble d*'*une liaison AES/EBU suivant la fréquence d*'*échantillonnage*

Audinate®, le logo Audinate, Dante® et le logo Dante sont des marques déposées d'Audinate Pty Ltd. Wi-Fi® est une marque déposée de Wi-Fi Alliance. Toutes les autres marques sont déposées par leurs propriétaires.

### NEXO SA PARC D'ACTIVITE DE LA DAME JEANNE F-60128 PLAILLY

Tél. : +33 3 44 99 00 70 Fax : +33 3 44 99 00 30

Email : [info@nexo.fr](mailto:info@nexo.fr) Web : [www.nexo-sa.com](https://www.nexo-sa.com/)